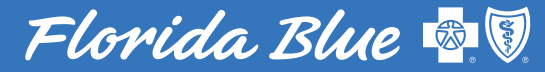

Para una mejor salud

# ¡Hacer pagos mensuales es ahora más fácil!

Tu guía para las nuevas opciones de pago que te hará la vida un poco más sencilla.

<span id="page-1-0"></span>Haz clic en el botón a continuación para ver los pasos a seguir para hacer un pago de la manera que más te convenga.

## Por Internet en floridablue.com

[Hacer un Pago de la Prima](#page-2-0)

[Establecer Pagos Automáticos](#page-6-0)

## Aplicación de Florida Blue para teléfono móvil

[Hacer un Pago de la Prima](#page-7-0)

[Establecer Pagos Automáticos](#page-8-0)

# <span id="page-2-0"></span>Hacer un Pago de la Prima en floridablue.com

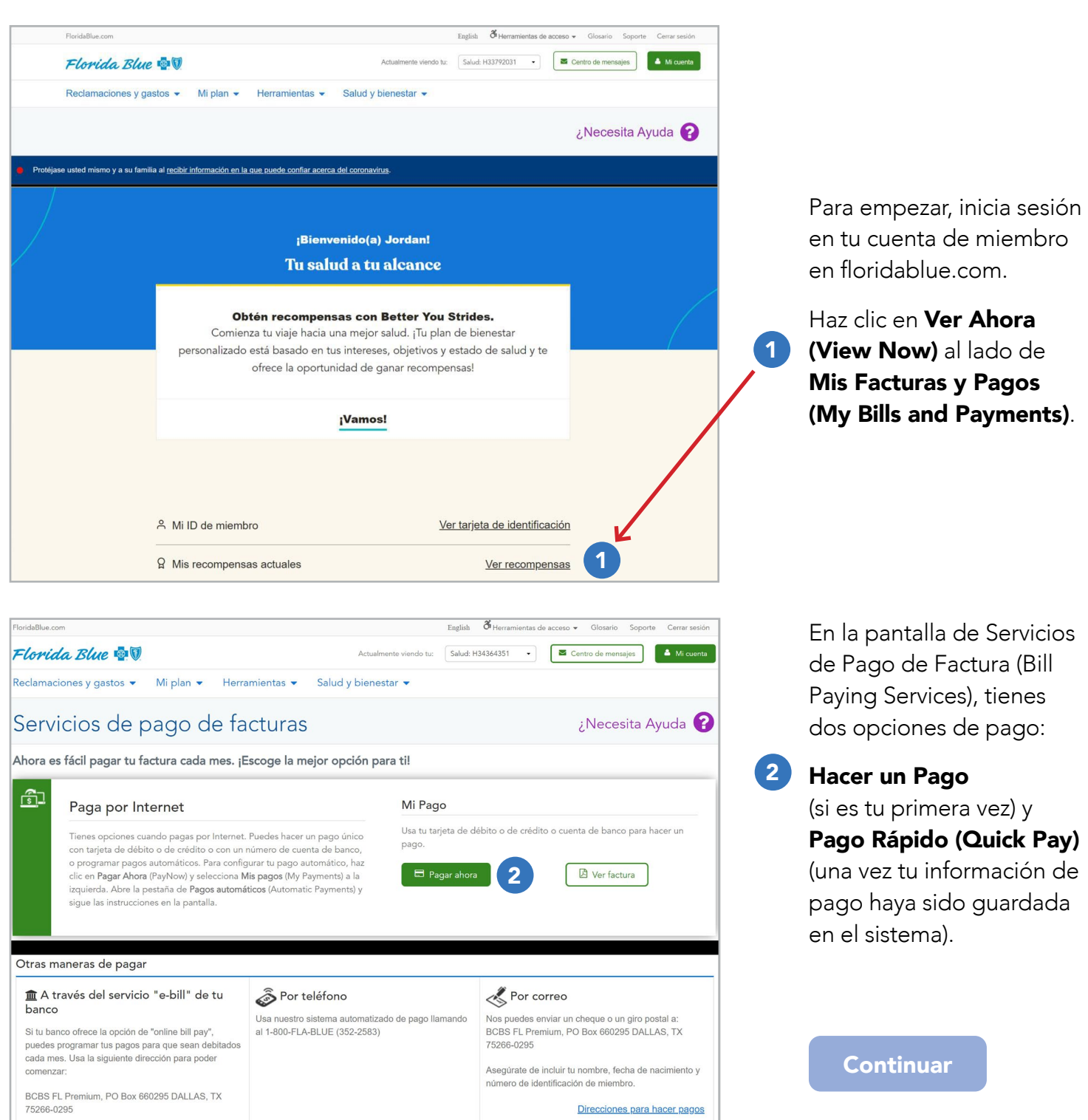

## <span id="page-3-0"></span>Hacer Tu Primer Pago

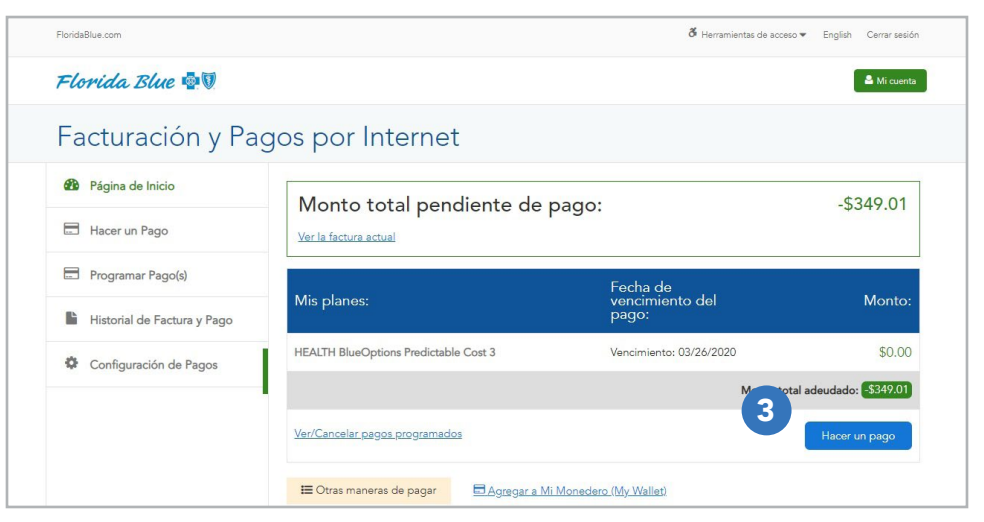

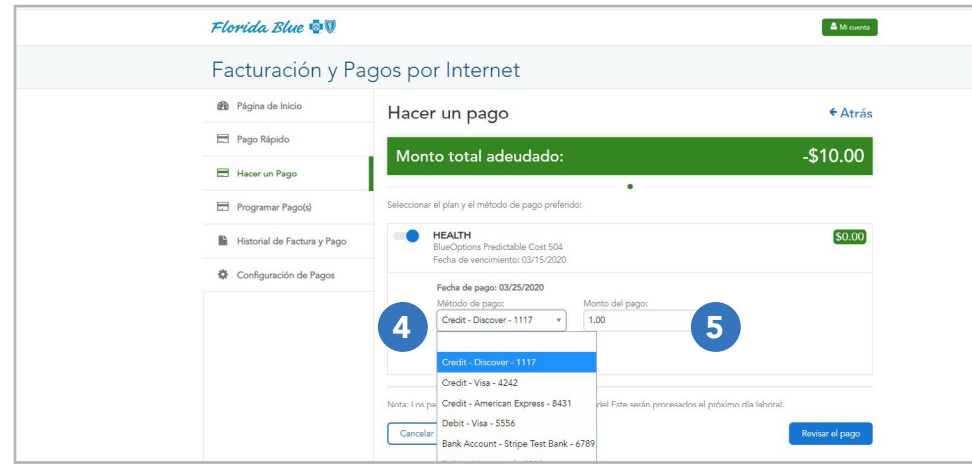

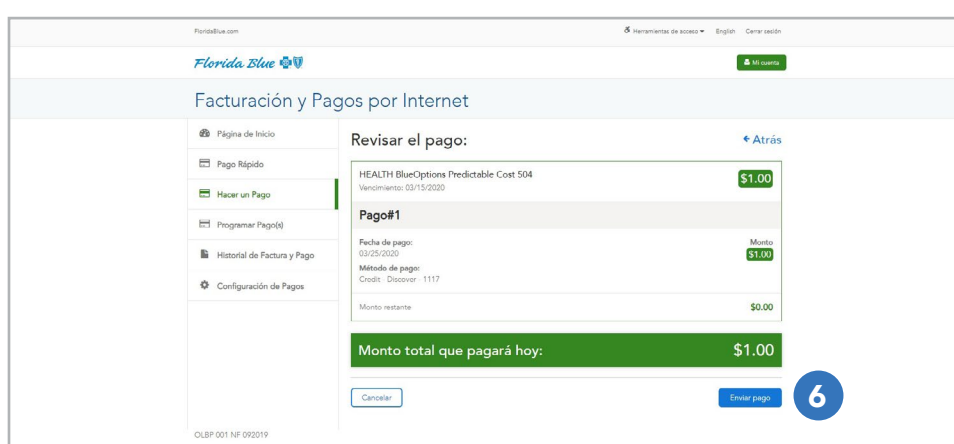

Luego que haces clic en Hacer un Pago (Make a Payment), verás los detalles de tu factura, incluyendo el nombre del plan, la fecha de vencimiento del pago y la cantidad adeudada para cada plan. La cantidad total adeudada se mostrará en la parte superior de la pantalla.

- 3 Haz clic en Hacer un Pago (Make a Payment) para continuar.
- Añade un método de pago al hacer clic en el botón Añadir un Método de Pago (Add Payment Method). Puedes usar una cuenta de banco, tarjeta de crédito o de débito para pagar. Aceptamos Visa, MasterCard, American Express, Discover y Diners Club. 4
- Selecciona tu método de pago preferido e ingresa la cantidad que quieres pagar en el campo de **Cantidad de** Pago (Payment Amount). Hac clic en Revisar Pago (Review Payment) para continuar. 5

Si la información es correcta, haz clic en **Enviar Pago** (Submit Payment). 6

**[Continuar](#page-4-0)** 

## <span id="page-4-0"></span>Hacer Tu Primer Pago

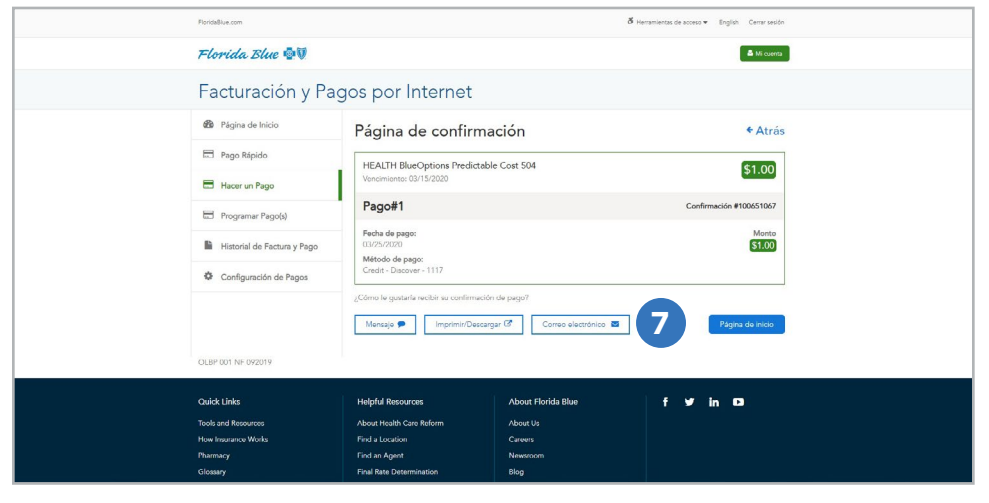

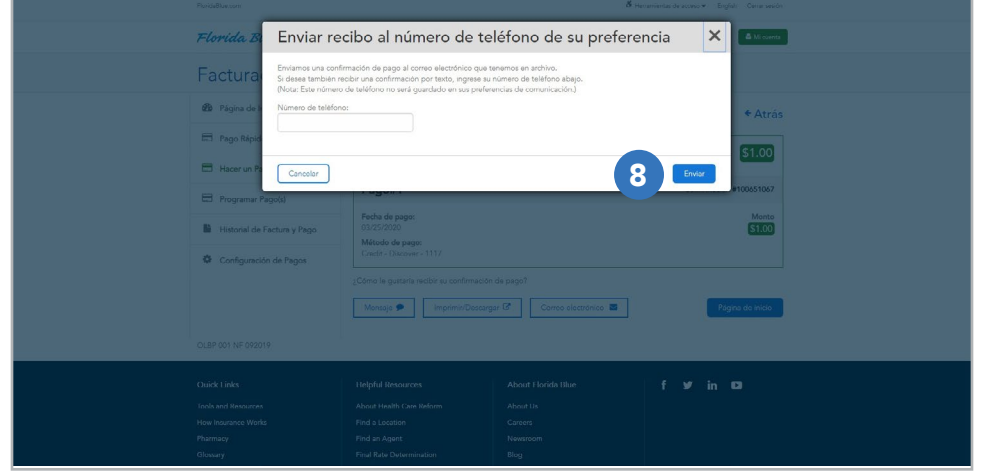

Luego de hacer clic en Enviar Pago (Submit Payment), aparecerá la pantalla de Confirmación de Pago con tu número de confirmación de pago para referencia, si lo necesitas.

Puedes imprimir esta página o descargarla como un PDF. También puedes optar por que te sea enviada por mensaje de texto o correo electrónico.

- 7 Selecciona el botón de tu preferencia.
- 8 Si haces clic en Mensaje (Message), se te pedirá que ingreses tu número de celular y luego que hagas clic en **Enviar** (Send).

¡Ahora haz completado tu primer pago!

**[Continuar](#page-5-0)** 

<span id="page-5-0"></span>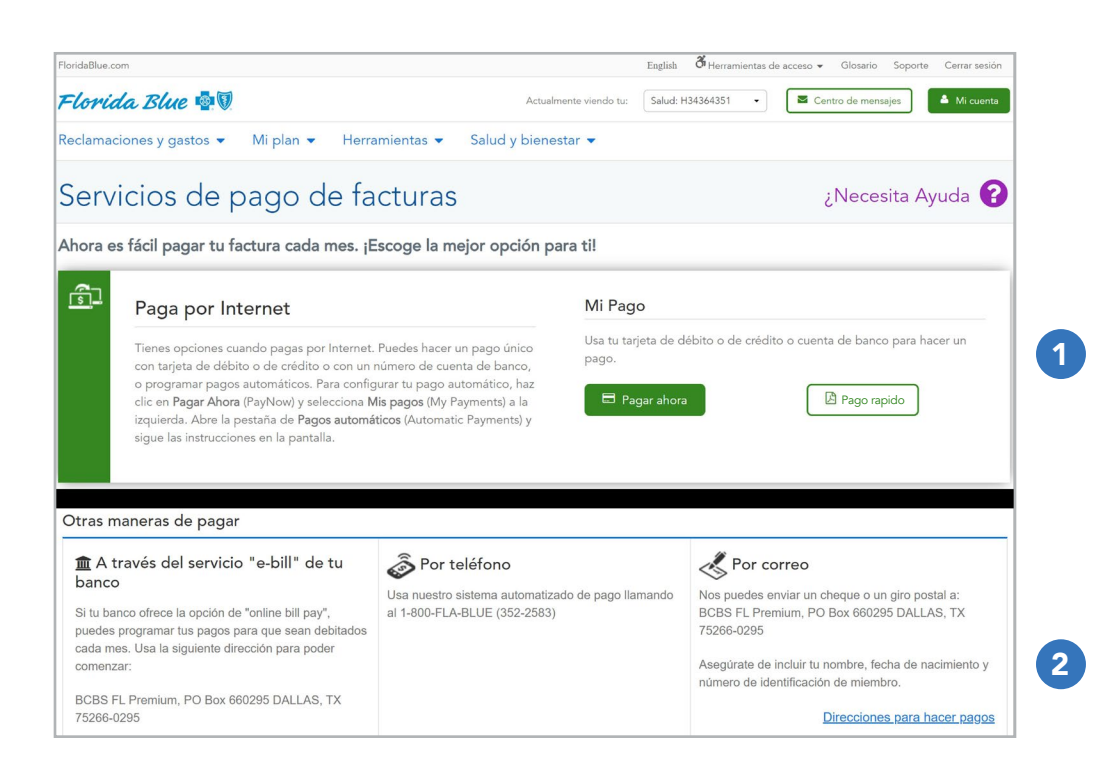

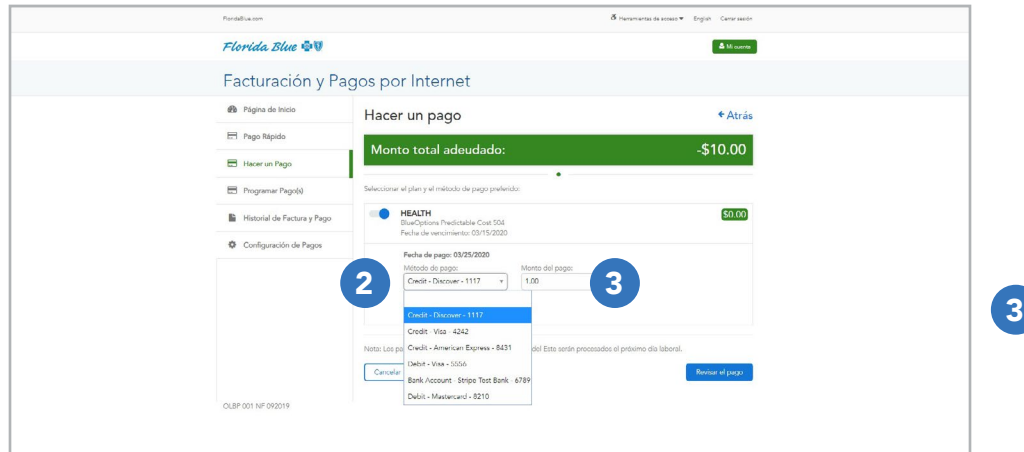

El Pago Rápido está disponible una vez que ingreses tus detalles de cuenta de banco, tarjeta de crédito o de débito en el sistema.

En la pantalla de Servicios de Pago de Factura (Bill Paying Services), haz clic en **Pago** Rápido.

Verás todos los detalles de tu pago, incluyendo el método de pago.

Al igual que los pasos para el pago por primera vez, para cambiar el método de pago, haz clic en la flecha hacia abajo y selecciona un método diferente.

O para añadir un nuevo método, haz clic en Añadir un Método de Pago (Add Payment Method).

Ingresa la cantidad que quieres pagar en el campo Cantidad de Pago (Payment Amount). Luego haz clic en Revisar Pago (Review Payment). Si la información es correcta, haz clic en **Enviar** Pago (Submit Payment).

Y así como antes, puedes seleccionar el guardar o imprimir tu confirmación o que se te envíe por mensaje de texto o correo electrónico.

#### ¡Ahora haz completado tu primer pago!

[Continuar](#page-6-0)

## <span id="page-6-0"></span>Programar Pagos Automáticos en floridablue.com

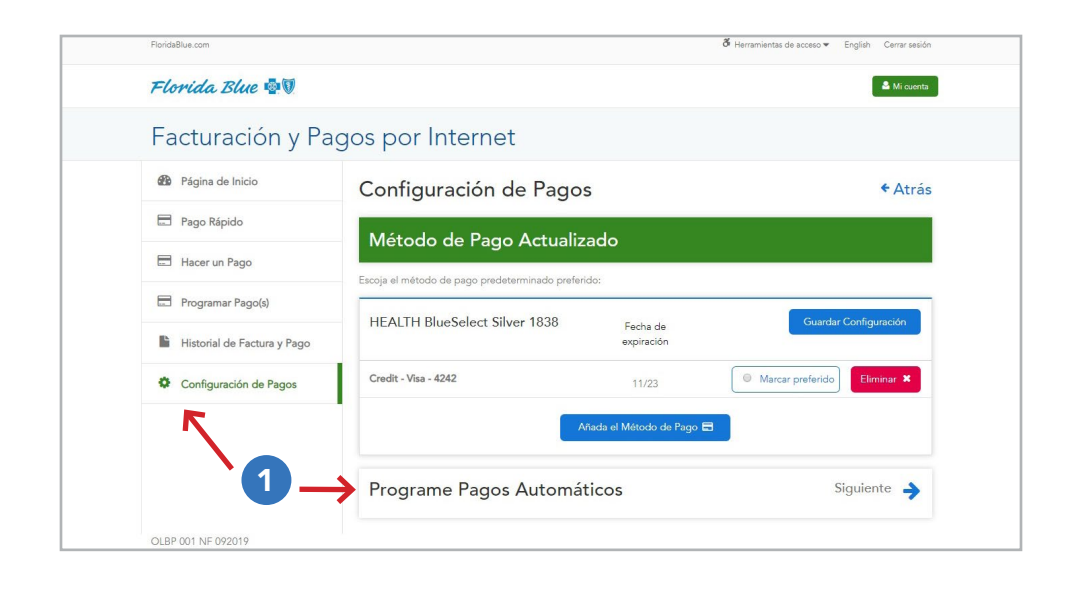

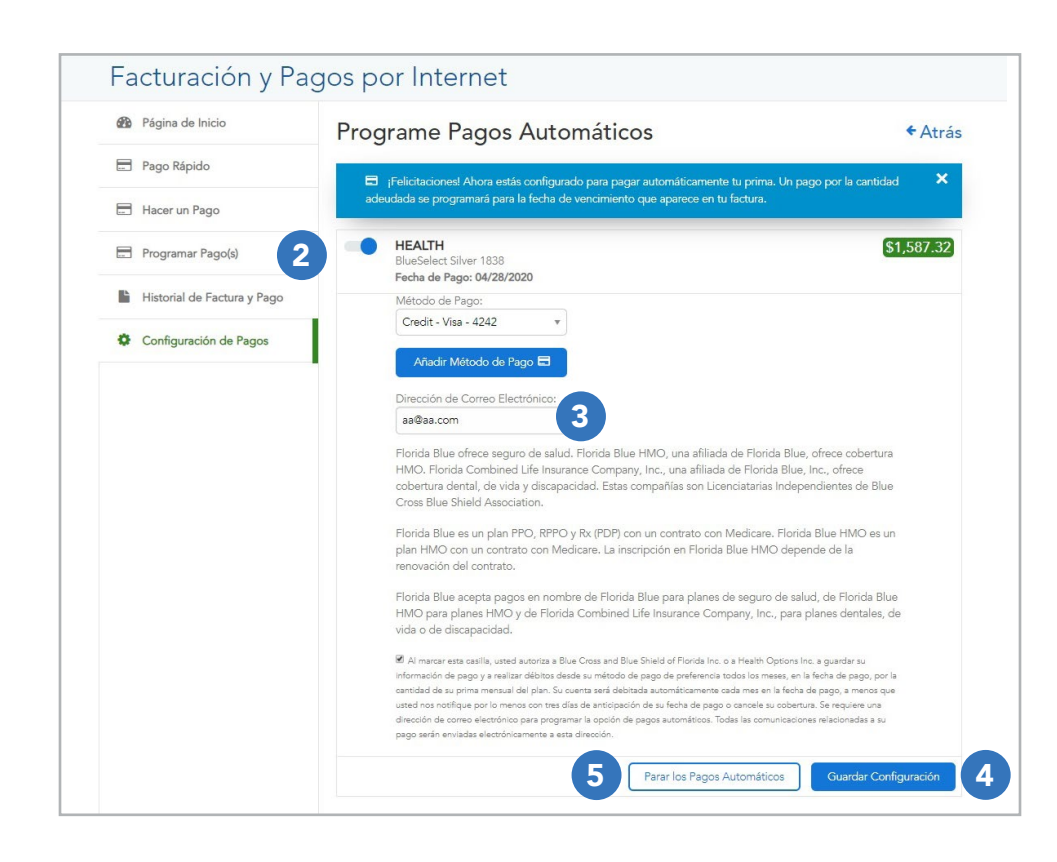

1 En la pantalla de Facturas y Pagos por Internet (Online Billing and Payment), haz clic en Configuración de Pago (Payment Setting), luego en Programar Pagos Automáticos (Set up Autopay).

- Selecciona el plan para el cual quieres programas los pagos automáticos. 2
- Completa la información, incluyendo el método de pago y tu dirección de correo electrónico (requerido). 3
- 4 Revisa el acuerdo de pago automático y haz clic en Guardar Configuraciones.
- 5) Si en algún momento deseas parar los pagos automáticos, simplemente haz clic en Parar Pagos Automáticos (Stop Autopay).

Recibirás un mensaje de confirmación dejándote saber que se han programado tus pagos automáticos.

[Continuar](#page-7-0)

# <span id="page-7-0"></span>Hacer un Pago de la Prima mediante la Aplicación Móvil

La aplicación móvil de Florida Blue está disponible sólo en inglés.

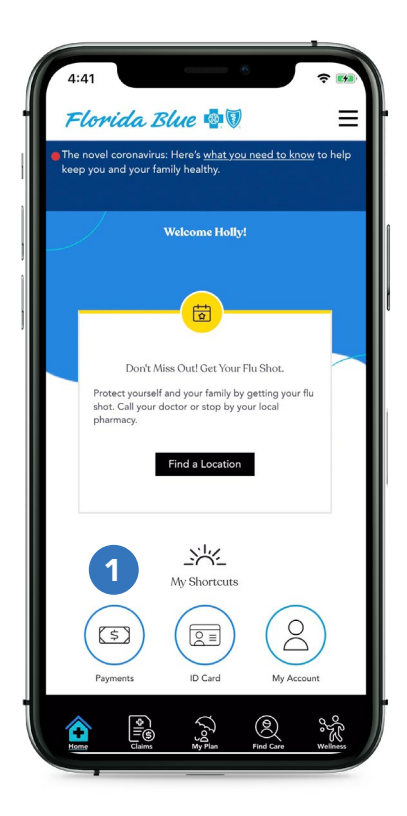

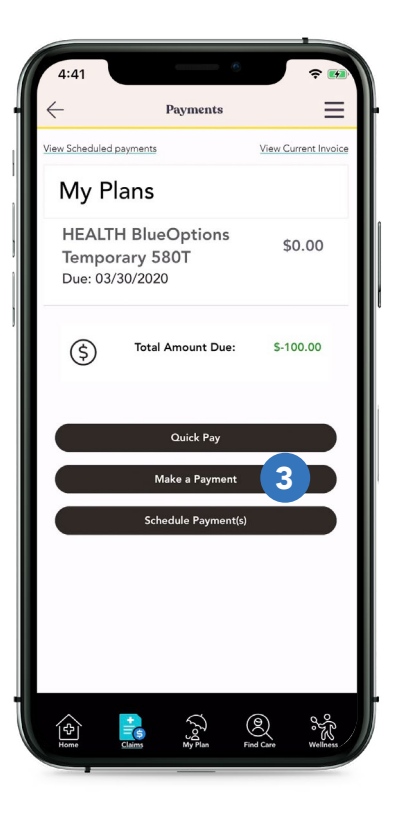

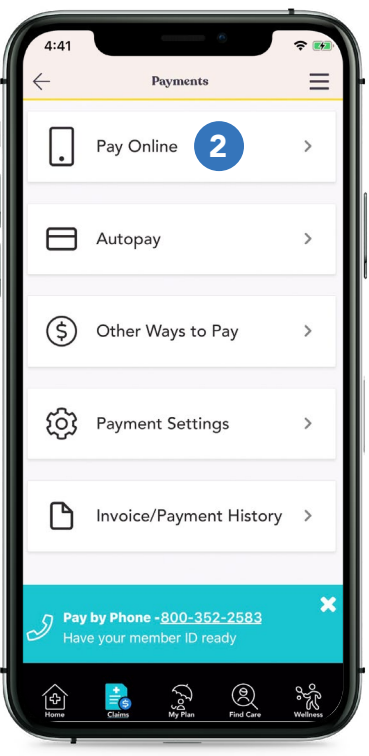

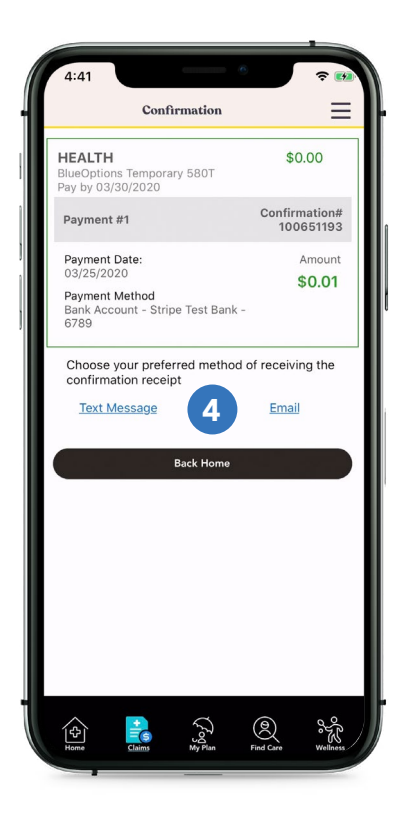

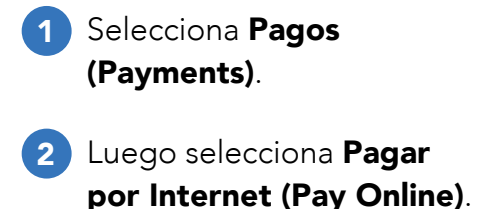

3 Selecciona una de las siguientes: Hacer un Pago (Make a Payment) (primer pago), Pago Rápido (Quick Pay) (luego de que hayas ingresado los detalles de tu pago en el sistema) o Programar Pagos (Schedule Payments).

> Sigue los pasos sencillos para la opción de pago que selecciones.

4 Así como con los pagos por Internet, puedes seleccionar que te envíen los detalles de confirmación por mensaje de texto o por correo electrónico.

**[Continuar](#page-8-0)** 

## <span id="page-8-0"></span>Programar o Actualizar Pagos Automáticos en la Aplicación Móvil

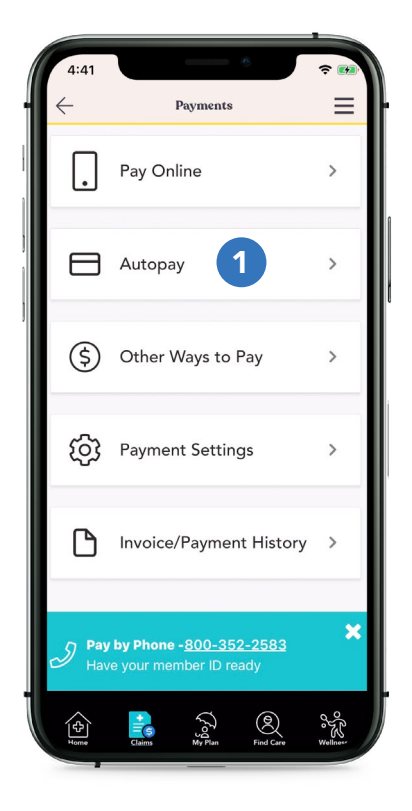

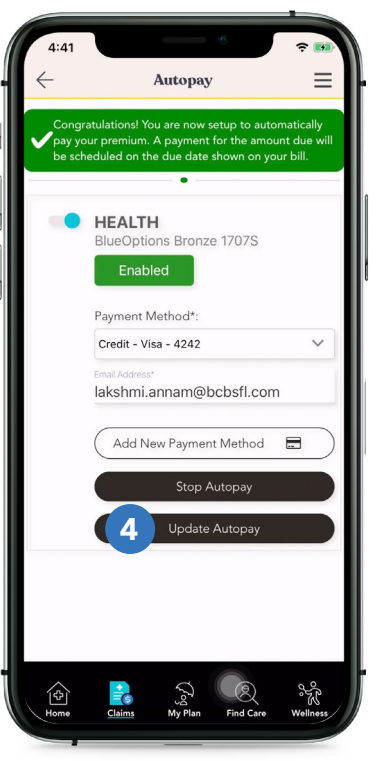

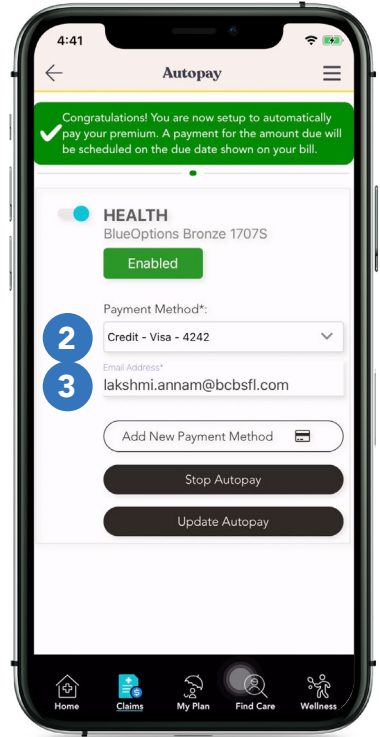

- 1 Selecciona Pagos Automáticos (Autopay).
- 2) Selecciona o añade el método de pago que quieras usar.
- **3** Ingresa tu correo electrónico (requerido).

Revisa el acuerdo para pagos automáticos y selecciona OK.

Aparecerá un mensaje de confirmación.

#### ¡Ahora tus pagos automáticos han sido programados!

Desde esta pantalla, también podrás parar los pagos automáticos, cambiar tu método de pago o actualizar tu dirección de correo electrónico, si necesitas.

4 Si haces cambios, selecciona **Actualizar** los Pagos Automáticos (Update Autopay) y tus cambios serán guardados para pagos futuros.

Florida Blue es una marca comercial de Blue Cross and Blue Shield of Florida Inc., una Licenciataria Independiente de Blue Cross and Blue Shield Association.

Cumplimos con las leyes federales de derechos civiles aplicables y no discriminamos por motivos de raza, color, nacionalidad, edad, discapacidad o sexo. Si necesita más información, visite floridablue.com/ndnotice.

Este documento es una traducción de su original escrito en inglés. La versión en inglés prevalecerá.